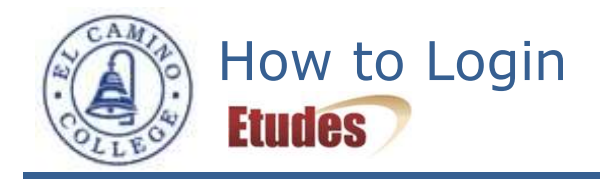

Logging in to Etudes is simple and easy.

- 1. Have your user id and password ready.
	- Your user id is your first name, underscore, last name. This should all be in lower case and no spaces. For example, the username for Francis S. Key is **francis\_key**.
	- Your initial password has four characters based on your birth month and your birth date. For example, August 1 is **0801**.
- 2. Open a browser.
	- Firefox works best with Etudes. [\(download Firefox\)](http://www.mozilla.org/en-US/)
	- **Internet Explorer may be used.**
	- Safari will not work with some Etudes functions.
- 3. In the address bar, type **myetudes.org** and press Enter. You will be taken to the Etudes Login Page.
- 4. In the upper-right hand corner, type your user id and password. Then, click the Login button.
- 5. You should now see the tabs for each of your classes on top of the page. Click a tab to go to a particular class. Additional courses may appear on the **–more-** drop-down menu in the upper-right corner. You will NOT have access to your course in Etudes until the first day of class.